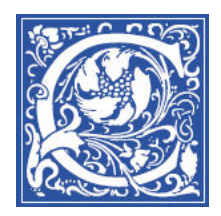

COPPIN STATE UNIVERSITY

## **Subscribing to your class lectures - as Podcasts**

A **podcast** is an audio broadcast that is available over the Internet -- like a radio or tv show.

If your professor is recording class lectures with Tegrity, you can download the lectures as "podcasts." You can follow these directions to subscribe to the podcasts for your class and play them on an MP3 player.

You will need:

- MP3 player (like an Apple iPod or other brand like Sony or Dell)
- MP3 software (iTunes for the iPod, or an application like Juice for other MP3 players)
- the "RSS Podcast Feed" URL for your class (see directions below to get the right link - there is one link for iTunes and another link for all other software)

## **How to download Tegrity class recordings (podcasts) to an Apple iPod MP3 player using iTunes**

To subscribe to your class podcasts, you must have iTunes installed.

If you do not have iTunes, you can download it from: http://www.apple.com/itunes/download/

- 1. Go to the Blackboard website for your class.
- 2. Click the **Tegrity** link

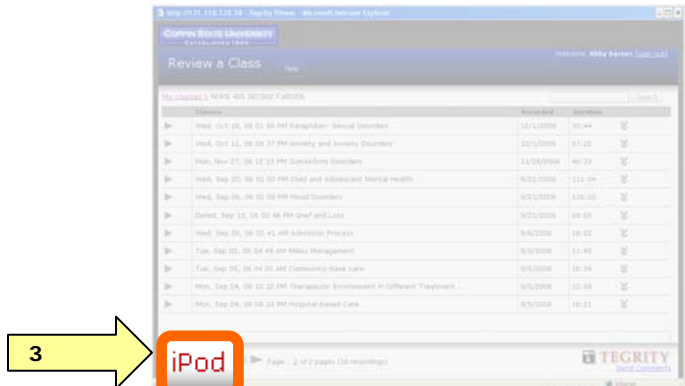

- 3. At the bottom of the screen, click the **iPod** button.
- 4. Click **Subscribe**.
- 5. The iTunes software will open, and begin downloading the podcast for the class.

You will see the class listed in the iTunes Podcasts Library. The most recent class recording will be downloaded. To download additional class recordings, click the Get button.

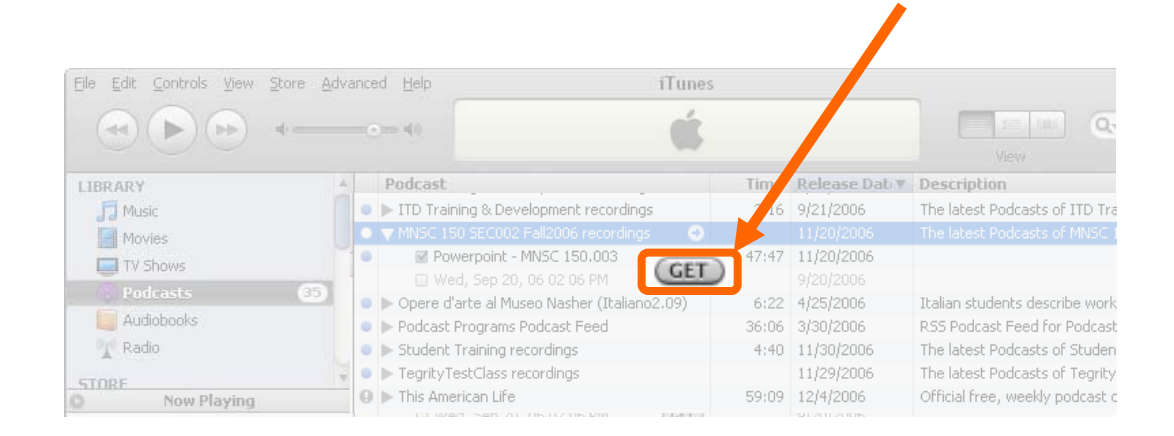

Refer to your iTunes and iPod documentation for additional information on using iTunes and synchronizing podcasts to your iPod.

You are now set to receive the podcasts of your class lectures!

## *Directions for all other MP3 players that use other software, like Juice*

- 1. Go to the Blackboard website for your class
- 2. Click the Tegrity link
- 3. At the bottom of the screen, click the **Mp3** button

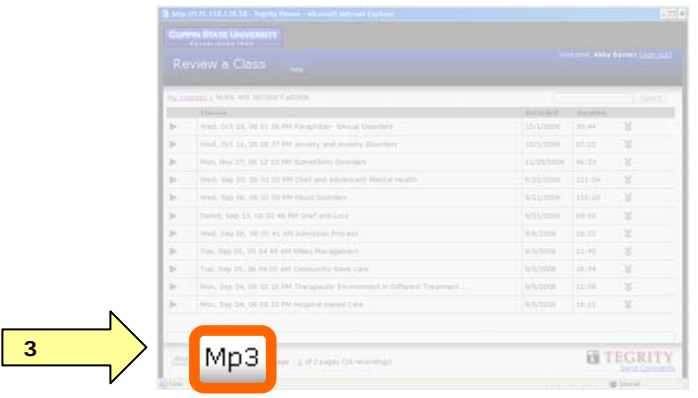

4. Click the **Copy to Clipboard** button.

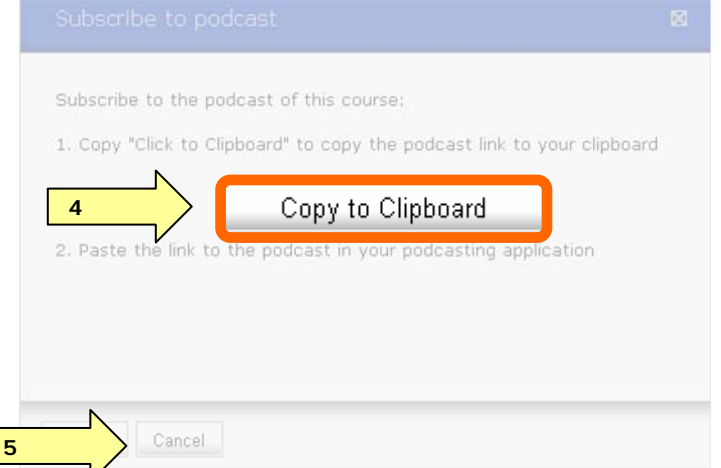

- 5. Click **Cancel** to close the window.
- 6. Start your Mp3 software, such as Juice.

If you do not have Juice, you can download it from http://juicereceiver.sourceforge.net/download/index.php

- 7. If you are using Juice, you can subscribe to the podcast by going to the **Tools** menu, then select **Add a feed** (the exact steps will depend on the software that you are using).
- 8. Right-click and select **Paste** to paste in the podcast link.
- 9. Click **Save**.

Refer to your digital music player and podcasting software documentation for additional information about listening to podcasts and synchronizing them to your digital music player.

## You are now set to receive the podcasts of your class lectures!